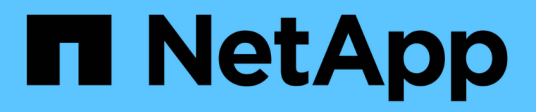

## **Manos a la obra**

Azure NetApp Files

NetApp October 21, 2024

This PDF was generated from https://docs.netapp.com/es-es/bluexp-azure-netapp-files/concept-azurenetapp-files.html on October 21, 2024. Always check docs.netapp.com for the latest.

# **Tabla de contenidos**

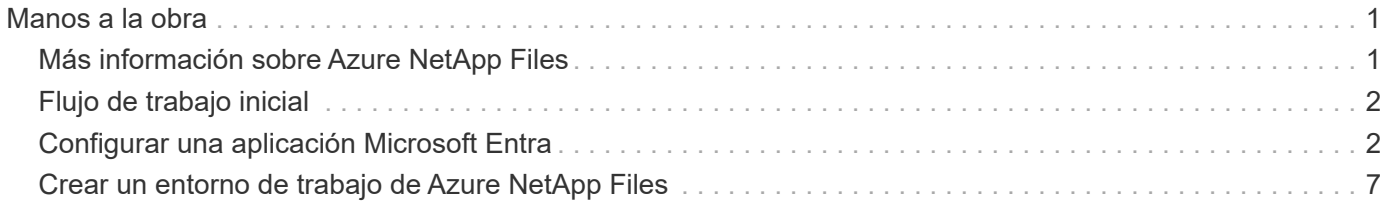

# <span id="page-2-0"></span>**Manos a la obra**

## <span id="page-2-1"></span>**Más información sobre Azure NetApp Files**

Azure NetApp Files permite a las empresas migrar y ejecutar sus aplicaciones esenciales para la empresa, sensibles a la latencia y con un alto rendimiento en Azure sin necesidad de refactorizar el cloud.

## **Funciones**

- La compatibilidad con varios protocolos permite que las aplicaciones de Linux y Windows se ejecuten sin problemas en Azure.
- Los múltiples niveles de rendimiento permiten alinear estrechamente con los requisitos de rendimiento de la carga de trabajo.
- Las certificaciones más importantes, como SAP HANA, GDPR e HIPAA, permiten la migración de las cargas de trabajo más exigentes a Azure.

## **Características adicionales en BlueXP**

• Migra los datos de NFS o SMB a Azure NetApp Files directamente desde BlueXP. Las migraciones de datos cuentan con la tecnología de copia y sincronización de BlueXP.

["Obtén más información sobre la copia y sincronización de BlueXP"](https://docs.netapp.com/us-en/bluexp-copy-sync/concept-cloud-sync.html)

• Con la tecnología impulsada por inteligencia artificial (IA), la clasificación de BlueXP puede ayudarte a comprender el contexto de los datos e identificar los datos confidenciales que residen en tus cuentas de Azure NetApp Files.

["Más información sobre la clasificación de BlueXP"](https://docs.netapp.com/us-en/bluexp-classification/concept-cloud-compliance.html)

## **Coste**

["Ver los precios de Azure NetApp Files"](https://azure.microsoft.com/pricing/details/netapp/)

Tenga en cuenta que el servicio Azure NetApp Files y no BlueXP mantienen la suscripción y la carga.

## **Regiones admitidas**

["Consulte las regiones de Azure admitidas"](https://cloud.netapp.com/cloud-volumes-global-regions)

## **Obtener ayuda**

En el caso de los problemas de soporte técnico asociados con Azure NetApp Files, use el portal de Azure para registrar una solicitud de soporte a Microsoft. Seleccione su suscripción de Microsoft asociada y seleccione el nombre de servicio **Azure NetApp Files** en **almacenamiento**. Proporcione la información restante necesaria para crear su solicitud de soporte técnico de Microsoft.

## **Enlaces relacionados**

- ["Sitio web de NetApp BlueXP: Azure NetApp Files"](https://cloud.netapp.com/azure-netapp-files)
- ["Documentación de Azure NetApp Files"](https://docs.microsoft.com/azure/azure-netapp-files/)
- ["Documentación de copia y sincronización de BlueXP"](https://docs.netapp.com/us-en/bluexp-copy-sync/index.html)

## <span id="page-3-0"></span>**Flujo de trabajo inicial**

Comience a usar Azure NetApp Files configurando una aplicación Microsoft Entra y creando un entorno de trabajo.

#### **["Configurar una aplicación Microsoft Entra"](#page-3-1)**

Desde Azure, otorgue permisos a una aplicación de Microsoft Entra y copie el ID de aplicación (cliente), el ID de directorio (inquilino) y el valor de un secreto de cliente.

## **["Crear un entorno de trabajo de Azure NetApp Files"](#page-8-0)**

En BlueXP, haz clic en **Agregar entorno de trabajo** > **Microsoft Azure** > **Azure NetApp Files** y, a continuación, proporciona detalles sobre la aplicación AD.

## <span id="page-3-1"></span>**Configurar una aplicación Microsoft Entra**

BlueXP necesita permisos para configurar y administrar Azure NetApp Files. Puedes conceder los permisos necesarios a una cuenta de Azure creando y configurando una aplicación de Microsoft Entra y obteniendo las credenciales de Azure que BlueXP necesita.

## **Paso 1: Crear la aplicación**

Crea una aplicación de Microsoft Entra y una entidad de servicio que BlueXP pueda utilizar para el control de acceso basado en roles.

#### **Antes de empezar**

Debe tener los permisos adecuados en Azure para crear una aplicación de Active Directory y asignar la aplicación a un rol. Para obtener más información, consulte ["Documentación de Microsoft Azure: Permisos](https://docs.microsoft.com/en-us/azure/active-directory/develop/howto-create-service-principal-portal#required-permissions/) [necesarios".](https://docs.microsoft.com/en-us/azure/active-directory/develop/howto-create-service-principal-portal#required-permissions/)

#### **Pasos**

1. Desde el portal de Azure, abra el servicio **Microsoft Entra ID**.

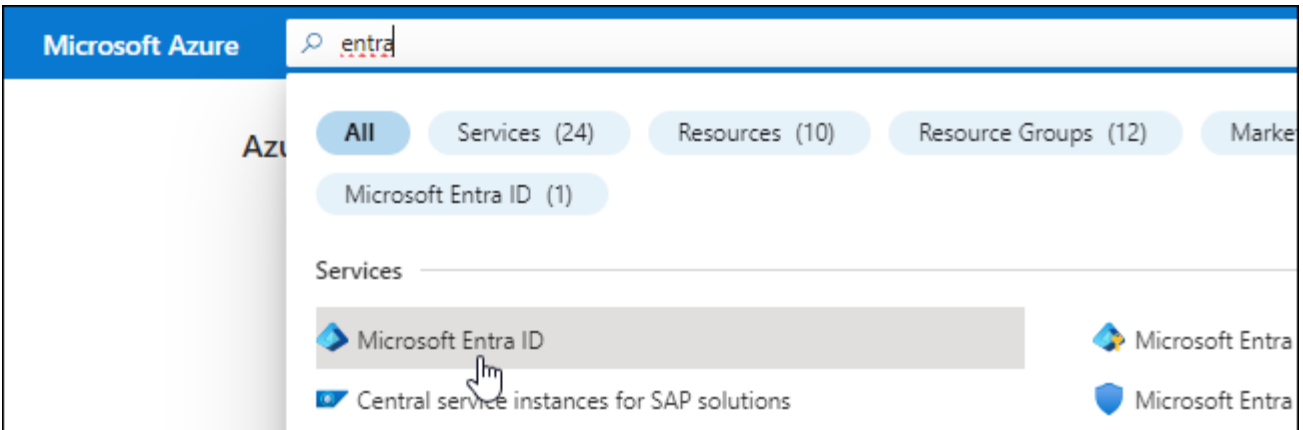

- 2. En el menú, haga clic en **App registrs**.
- 3. Cree la aplicación:
	- a. Haga clic en **Nuevo registro**.
	- b. Especificar detalles acerca de la aplicación:
		- **Nombre**: Introduzca un nombre para la aplicación.
		- **Tipo de cuenta**: Seleccione un tipo de cuenta (cualquiera funcionará con BlueXP).
		- **Redirigir URI**: Puede dejar este espacio en blanco.
	- c. Haga clic en **Registrar**.
- 4. Copie el **ID de aplicación (cliente)** y el **ID de directorio (inquilino)**.

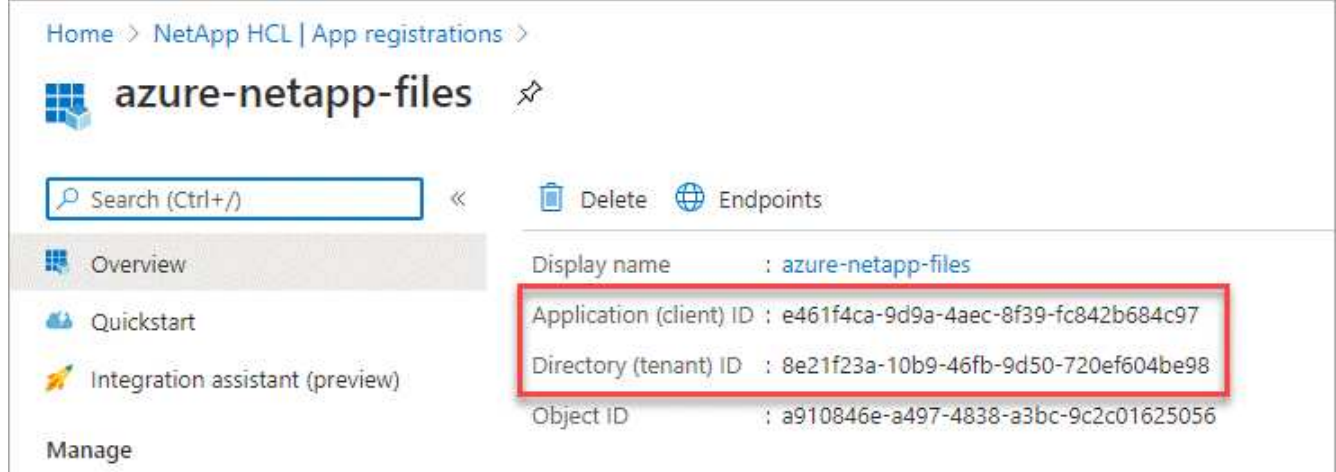

Al crear el entorno de trabajo de Azure NetApp Files en BlueXP, debe proporcionar el ID de aplicación (cliente) y el ID de directorio (inquilino) para la aplicación. BlueXP utiliza los identificadores para iniciar sesión mediante programación.

- 5. Cree un secreto de cliente para la aplicación para que BlueXP pueda utilizarlo para la autenticación con Microsoft Entra ID:
	- a. Haga clic en **certificados y secretos > Nuevo secreto de cliente**.
	- b. Proporcione una descripción del secreto y una duración.
	- c. Haga clic en **Agregar**.
	- d. Copie el valor del secreto de cliente.

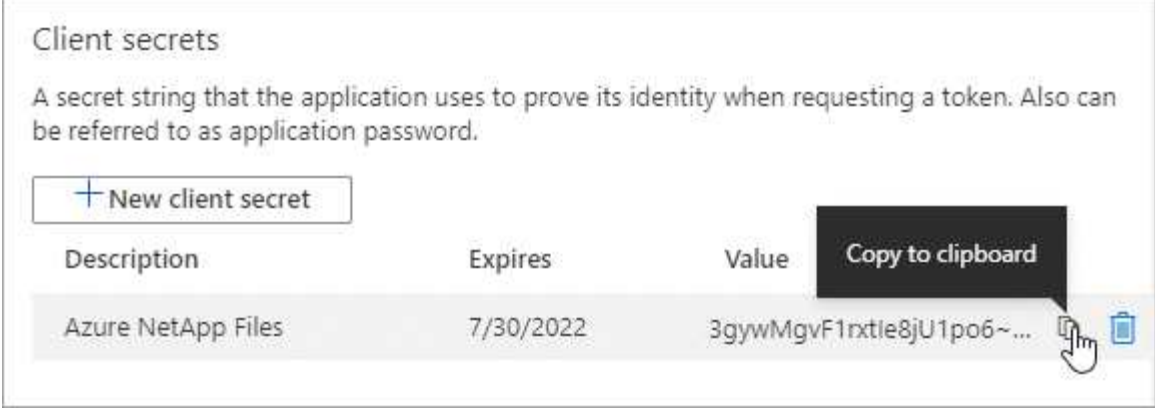

#### **Resultado**

La aplicación AD está configurada y debe haber copiado el ID de la aplicación (cliente), el ID del directorio (arrendatario) y el valor del secreto del cliente. Necesita introducir esta información en BlueXP cuando agrega un entorno de trabajo de Azure NetApp Files.

### **Paso 2: Asigna la aplicación a un rol**

Debe enlazar el principal del servicio con la suscripción a Azure y asignarle una función personalizada que tenga los permisos necesarios.

#### **Pasos**

1. ["Crear un rol personalizado en Azure".](https://docs.microsoft.com/en-us/azure/role-based-access-control/custom-roles)

Los siguientes pasos describen cómo crear el rol desde el portal de Azure.

- a. Abra la suscripción y haga clic en **Control de acceso (IAM)**.
- b. Haga clic en **Agregar > Agregar rol personalizado**.

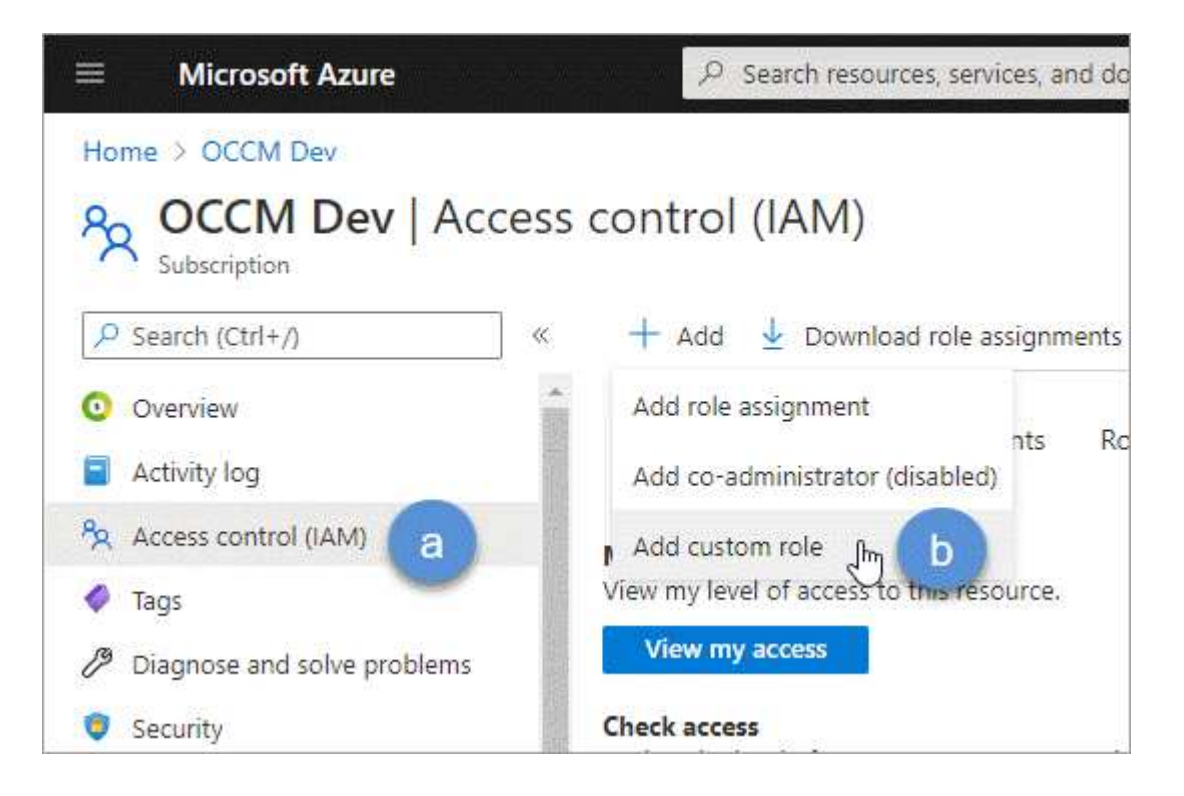

- c. En la ficha **conceptos básicos**, escriba un nombre y una descripción para la función.
- d. Haga clic en **JSON** y haga clic en **Editar**, que aparece en la parte superior derecha del formato JSON.
- e. Agregue los siguientes permisos en *Actions*:

```
"actions": [
      "Microsoft.NetApp/*",
      "Microsoft.Resources/resources/read",
      "Microsoft.Resources/subscriptions/resourceGroups/read",
"Microsoft.Resources/subscriptions/resourcegroups/resources/read",
      "Microsoft.Resources/subscriptions/resourceGroups/write",
      "Microsoft.Network/virtualNetworks/read",
      "Microsoft.Network/virtualNetworks/subnets/read",
      "Microsoft.Insights/Metrics/Read"
    \mathbf{I},
```
- f. Haga clic en **Guardar**, haga clic en **Siguiente** y, a continuación, haga clic en **Crear**.
- 2. Ahora asigne la aplicación al rol que acaba de crear:
	- a. En el portal de Azure, abra el servicio **Suscripciones**.
	- b. Seleccione la suscripción.
	- c. Haga clic en **Control de acceso (IAM) > Agregar > Agregar asignación de funciones**.
	- d. En la ficha **rol**, seleccione la función personalizada que ha creado y haga clic en **Siguiente**.
	- e. En la ficha **Miembros**, realice los siguientes pasos:
		- Mantener seleccionado **Usuario, grupo o principal de servicio**.
		- Haga clic en **Seleccionar miembros**.

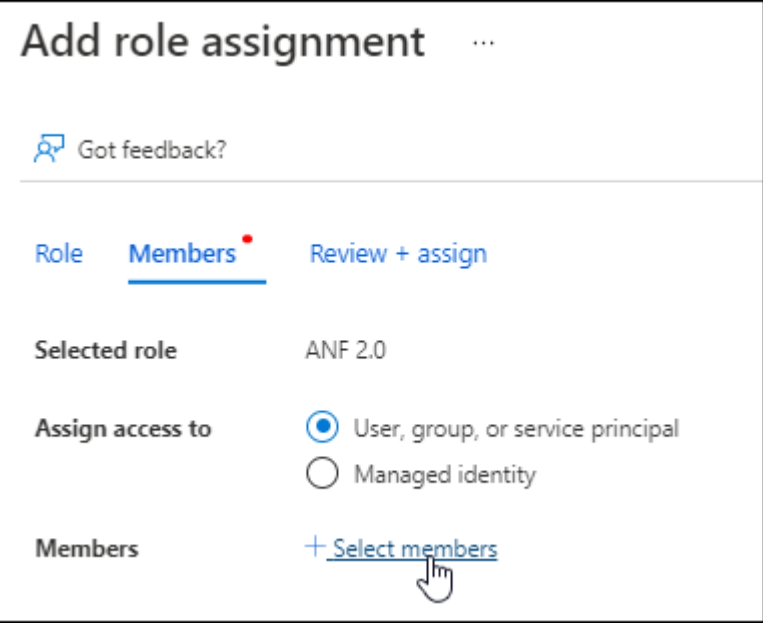

▪ Busque el nombre de la aplicación.

Veamos un ejemplo:

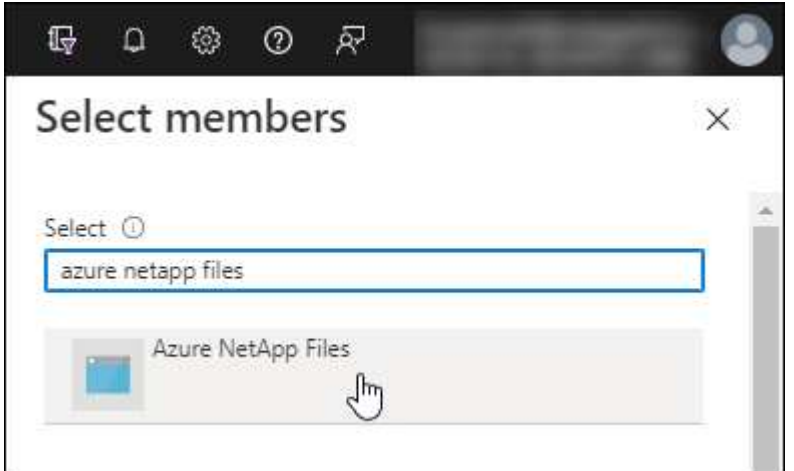

- Seleccione la aplicación y haga clic en **Seleccionar**.
- Haga clic en **Siguiente**.
	- a. Haga clic en **revisar + asignar**.

El principal de servicio de BlueXP ahora tiene los permisos de Azure necesarios para dicha suscripción.

### **Paso 3: Añade las credenciales a BlueXP**

Al crear el entorno de trabajo de Azure NetApp Files, se le pedirá que seleccione las credenciales asociadas al principal del servicio. Debe añadir estas credenciales a BlueXP antes de crear el entorno de trabajo.

#### **Pasos**

1. En la parte superior derecha de la consola de BlueXP, haga clic en el icono Configuración y seleccione **credenciales**.

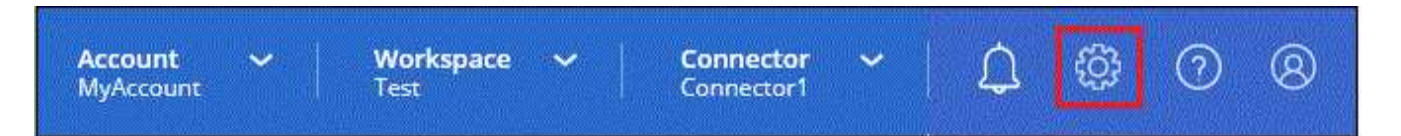

- 2. Haga clic en **Agregar credenciales** y siga los pasos del asistente.
	- a. **Ubicación de credenciales**: Seleccione **Microsoft Azure > BlueXP**.
	- b. **Definir Credenciales**: Introduzca información sobre el principal de servicio Microsoft Entra que otorga los permisos requeridos:
		- Secreto de cliente
		- ID de aplicación (cliente)
		- ID de directorio (inquilino)

Debería haber capturado esta información cuando usted Se creó la aplicación AD.

c. **Revisión**: Confirme los detalles acerca de las nuevas credenciales y haga clic en **Agregar**.

## <span id="page-8-0"></span>**Crear un entorno de trabajo de Azure NetApp Files**

Después de configurar una aplicación de Microsoft Entra y agregar las credenciales a BlueXP, crea un entorno de trabajo de Azure NetApp Files para que puedas empezar a crear los volúmenes que necesitas.

#### **Pasos**

- 1. En la página Canvas, haga clic en **Agregar entorno de trabajo**.
- 2. Seleccione **Microsoft Azure**.
- 3. Junto a Azure NetApp Files, seleccione **descubrir**.
- 4. En la página Details, introduzca un nombre de entorno de trabajo y seleccione las credenciales configuradas anteriormente.
- 5. Haga clic en **continuar**.

#### **Resultado**

Ahora debería tener un entorno de trabajo de Azure NetApp Files.

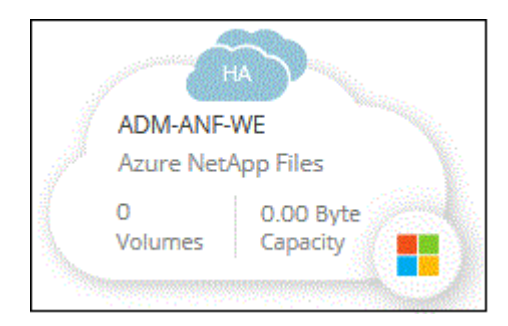

#### **El futuro**

["Comience a crear y gestionar volúmenes"](https://docs.netapp.com/es-es/bluexp-azure-netapp-files/task-create-volumes.html).

#### **Información de copyright**

Copyright © 2024 NetApp, Inc. Todos los derechos reservados. Imprimido en EE. UU. No se puede reproducir este documento protegido por copyright ni parte del mismo de ninguna forma ni por ningún medio (gráfico, electrónico o mecánico, incluidas fotocopias, grabaciones o almacenamiento en un sistema de recuperación electrónico) sin la autorización previa y por escrito del propietario del copyright.

El software derivado del material de NetApp con copyright está sujeto a la siguiente licencia y exención de responsabilidad:

ESTE SOFTWARE LO PROPORCIONA NETAPP «TAL CUAL» Y SIN NINGUNA GARANTÍA EXPRESA O IMPLÍCITA, INCLUYENDO, SIN LIMITAR, LAS GARANTÍAS IMPLÍCITAS DE COMERCIALIZACIÓN O IDONEIDAD PARA UN FIN CONCRETO, CUYA RESPONSABILIDAD QUEDA EXIMIDA POR EL PRESENTE DOCUMENTO. EN NINGÚN CASO NETAPP SERÁ RESPONSABLE DE NINGÚN DAÑO DIRECTO, INDIRECTO, ESPECIAL, EJEMPLAR O RESULTANTE (INCLUYENDO, ENTRE OTROS, LA OBTENCIÓN DE BIENES O SERVICIOS SUSTITUTIVOS, PÉRDIDA DE USO, DE DATOS O DE BENEFICIOS, O INTERRUPCIÓN DE LA ACTIVIDAD EMPRESARIAL) CUALQUIERA SEA EL MODO EN EL QUE SE PRODUJERON Y LA TEORÍA DE RESPONSABILIDAD QUE SE APLIQUE, YA SEA EN CONTRATO, RESPONSABILIDAD OBJETIVA O AGRAVIO (INCLUIDA LA NEGLIGENCIA U OTRO TIPO), QUE SURJAN DE ALGÚN MODO DEL USO DE ESTE SOFTWARE, INCLUSO SI HUBIEREN SIDO ADVERTIDOS DE LA POSIBILIDAD DE TALES DAÑOS.

NetApp se reserva el derecho de modificar cualquiera de los productos aquí descritos en cualquier momento y sin aviso previo. NetApp no asume ningún tipo de responsabilidad que surja del uso de los productos aquí descritos, excepto aquello expresamente acordado por escrito por parte de NetApp. El uso o adquisición de este producto no lleva implícita ninguna licencia con derechos de patente, de marcas comerciales o cualquier otro derecho de propiedad intelectual de NetApp.

Es posible que el producto que se describe en este manual esté protegido por una o más patentes de EE. UU., patentes extranjeras o solicitudes pendientes.

LEYENDA DE DERECHOS LIMITADOS: el uso, la copia o la divulgación por parte del gobierno están sujetos a las restricciones establecidas en el subpárrafo (b)(3) de los derechos de datos técnicos y productos no comerciales de DFARS 252.227-7013 (FEB de 2014) y FAR 52.227-19 (DIC de 2007).

Los datos aquí contenidos pertenecen a un producto comercial o servicio comercial (como se define en FAR 2.101) y son propiedad de NetApp, Inc. Todos los datos técnicos y el software informático de NetApp que se proporcionan en este Acuerdo tienen una naturaleza comercial y se han desarrollado exclusivamente con fondos privados. El Gobierno de EE. UU. tiene una licencia limitada, irrevocable, no exclusiva, no transferible, no sublicenciable y de alcance mundial para utilizar los Datos en relación con el contrato del Gobierno de los Estados Unidos bajo el cual se proporcionaron los Datos. Excepto que aquí se disponga lo contrario, los Datos no se pueden utilizar, desvelar, reproducir, modificar, interpretar o mostrar sin la previa aprobación por escrito de NetApp, Inc. Los derechos de licencia del Gobierno de los Estados Unidos de América y su Departamento de Defensa se limitan a los derechos identificados en la cláusula 252.227-7015(b) de la sección DFARS (FEB de 2014).

#### **Información de la marca comercial**

NETAPP, el logotipo de NETAPP y las marcas que constan en <http://www.netapp.com/TM>son marcas comerciales de NetApp, Inc. El resto de nombres de empresa y de producto pueden ser marcas comerciales de sus respectivos propietarios.